## **BJO Practice Courts 2023/24**

Click on this link to create an account:
 BJO Squash Account Creation

Click "Create New Account"

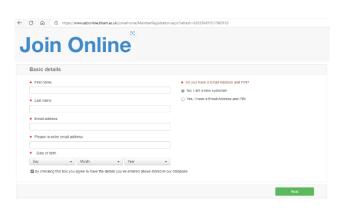

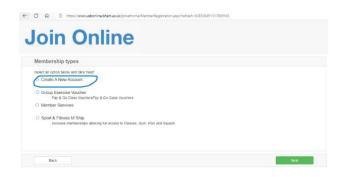

- Choose "Create A Pay & Go Account"
- After creating your account, email Ross Adams at <u>practisecourts@sportandfitness.bham.ac.uk</u>
  Please provide the email address you registered to create your account. You will receive an email back confirming your account which will also contain your PIN number.

Please note your account will not be activated and you will not be able to book courts until the above has been done.

## **Booking Courts**

• Use the following link to book your courts:

**BJO Squash Court Bookings** 

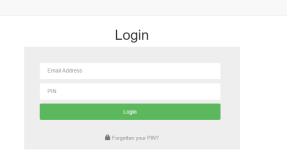

• Enter the email that you registered, and the Pin number provided.

• Click "Make a booking"

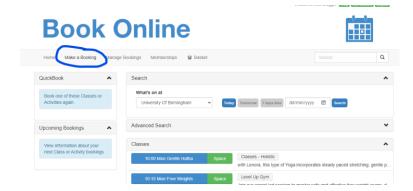

Scroll down and select "BJO Squash Courts"

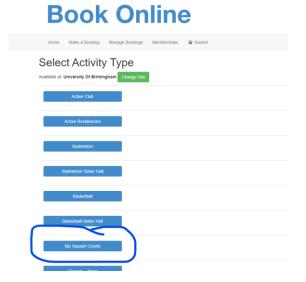

## **Book Online**

Select either normal or glass court.

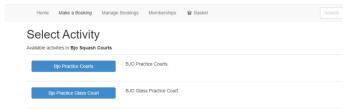

 Select the week you require by using the arrow key to the left of the date.

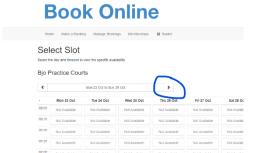

Select the court time and the court you require.

(please note that you are only able to select one court and time slot at a time)

## **Book Online**

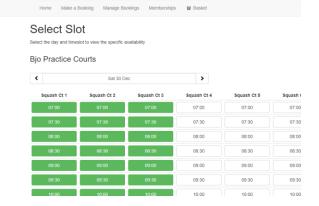

Complete your booking

 If you require additional courts please repeat the process by clicking "Add Additional Booking" **Book Online** 

•

• Once you have selected all the courts you require please select "Book & Check Out

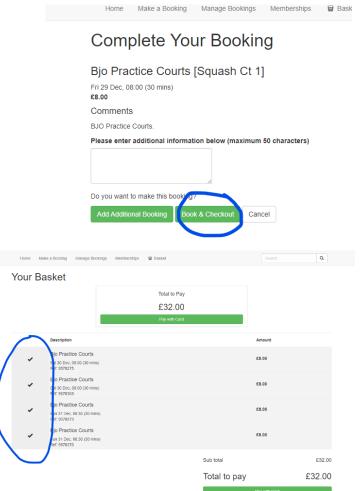

Please ensure all courts required are ticked.

Finally click "Pay with Card" to complete the payment process